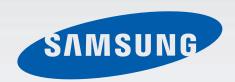

EK-GC100

# User Manual

# **About this manual**

This device provides high quality mobile communication and entertainment using Samsung's high standards and technological expertise. This user manual is specially designed to detail the device's functions and features.

- Please read this manual before using the device to ensure safe and proper use.
- Descriptions in this manual are based on the device's default settings.
- Images and screenshots used in this manual may differ in appearance from the actual product.
- Content in this manual may differ from the final product, or from software provided by service providers or carriers, and is subject to change without prior notice. For the latest version of the manual, refer to the Samsung website, www.samsung.com.
- Available features and additional services may vary by device, software, or service provider.
- Applications and their functions may vary by country, region, or hardware specifications. Samsung is not liable for performance issues caused by third-party applications.
- Samsung is not liable for performance issues or incompatibilities caused by edited registry settings or modified operating system software. Attempting to customise the operating system may cause the device or applications to work improperly.
- Software, sound sources, wallpapers, images, and other media provided with this device are licenced for limited use. Extracting and using these materials for commercial or other purposes is an infringement of copyright laws. Samsung is not liable for such copyright infringement by the user.
- You may incur additional charges for data services, such as messaging, uploading and downloading, auto-syncing, or using location services. To avoid additional charges, select an appropriate data tariff plan. For details, contact your service provider.

This device is capable of operating in 802.11a/n mode. For 802.11a devices operating in the frequency range of 5.15 - 5.25 GHz, they are restricted for indoor operations to reduce any potential harmful interference for Mobile Satellite Services (MSS) in the US. WIFI Access Points that are capable of allowing your device to operate in 802.11a/n mode (5.15 - 5.25 GHz band) are optimized for indoor use only. If your WIFI network is capable of operating in this mode, please restrict your WIFI use indoors to not violate federal regulations to protect Mobile Satellite Services.

# Instructional icons

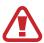

Warning: situations that could cause injury to yourself or others

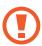

Caution: situations that could cause damage to your device or other equipment

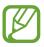

Note: notes, usage tips, or additional information

# Copyright

Copyright © 2012 Samsung Electronics

This manual is protected under international copyright laws.

No part of this manual may be reproduced, distributed, translated, or transmitted in any form or by any means, electronic or mechanical, including photocopying, recording, or storing in any information storage and retrieval system, without the prior written permission of Samsung Electronics.

# **Trademarks**

- SAMSUNG and the SAMSUNG logo are registered trademarks of Samsung Electronics.
- The Android logo, Google<sup>™</sup>, Google Maps<sup>™</sup>, Google Mail<sup>™</sup>, YouTube<sup>™</sup>, Google Play<sup>™</sup>
   Store, and Google Talk<sup>™</sup> are trademarks of Google, Inc.
- Bluetooth® is a registered trademark of Bluetooth SIG, Inc. worldwide.
- Windows Media Player® is a registered trademark of Microsoft Corporation.
- HDMI, the HDMI logo and the term "High Definition Multimedia Interface" are trademarks or registered trademarks of HDMI Licensing LLC.
- Wi-Fi<sup>®</sup>, the Wi-Fi CERTIFIED logo, and the Wi-Fi logo are registered trademarks of the Wi-Fi Alliance.
- All other trademarks and copyrights are the property of their respective owners.

DivX<sup>®</sup>, DivX Certified<sup>®</sup>, and associated logos are trademarks of Rovi Corporation or its subsidiaries and are used under licence.

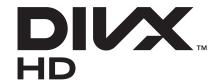

#### **ABOUT DIVX VIDEO**

DivX<sup>®</sup> is a digital video format created by DivX, LLC, a subsidiary of Rovi Corporation. This is an official DivX Certified<sup>®</sup> device that plays DivX video. Visit *www.divx.com* for more information and software tools to convert your files into DivX videos.

#### ABOUT DIVX VIDEO-ON-DEMAND

This DivX Certified® device must be registered in order to play purchased DivX Video-on-Demand (VOD) movies. To obtain your registration code, locate the DivX VOD section in your device setup menu. Go to *vod.divx.com* for more information on how to complete your registration.

DivX Certified® to play DivX® video up to HD 720p, including premium content.

# **Table of Contents**

# **Getting started**

- 7 Device layout
- 8 Buttons
- 9 Package contents
- 10 Installing the SIM or USIM card and battery
- 13 Charging the battery
- 15 Inserting a memory card
- 17 Turning the device on and off
- 17 Holding the device
- 18 Locking and unlocking the device
- 18 Adjusting the volume
- 18 Switching to silent mode

#### **Basics**

- 19 Indicator icons
- 20 Using the touch screen
- 22 Control motions
- 24 Notifications
- 25 Home screen
- 27 Using applications
- 27 Applications screen
- 29 Entering text
- 30 Connecting to a Wi-Fi network
- 31 Setting up accounts
- 32 Transferring files
- 34 Securing the device
- 35 Upgrading the device

#### Media

- 36 Camera
- 46 Gallery
- 48 Photo Editor
- 51 Video Player
- 52 Video Maker
- 54 Music Player
- 55 YouTube
- 56 Instagram

#### Communication

- 57 Contacts
- 60 Email
- 61 Google Mail
- 62 Talk
- 63 ChatON
- 64 Google+
- 64 Messenger

#### Web & network

- 65 Internet
- 66 Chrome
- 68 Bluetooth
- 69 AllShare Play

# **Application & media stores**

- 70 Play Store
- 71 Samsung Apps
- 71 S Suggest
- 72 Game Hub
- 72 Play Books
- 72 Play Movies

### **Utilities**

- 73 Memo
- 74 S Planner
- 76 Dropbox
- 76 Clock
- 78 Calculator
- 79 Voice Recorder
- 80 S Voice
- 80 Google
- 81 Voice Search
- 81 Task manager
- 82 My Files
- 82 Downloads

# **Travel & local**

- 83 Maps
- 84 Local
- 85 Latitude
- 85 Navigation

# **Settings**

- 86 About Settings
- 86 Wi-Fi
- 87 Bluetooth
- 87 Share and transfer
- 88 More settings
- 89 Sound
- 90 Display
- 90 Lock screen
- 91 More settings
- 91 Data usage
- 91 Storage
- 92 Battery
- 92 Applications manager
- 92 Power
- 92 Add account
- 92 Cloud
- 93 Accessibility
- 93 Motion
- 94 Voice
- 95 Accessory
- 96 More settings

# **Troubleshooting**

# **Getting started**

# **Device layout**

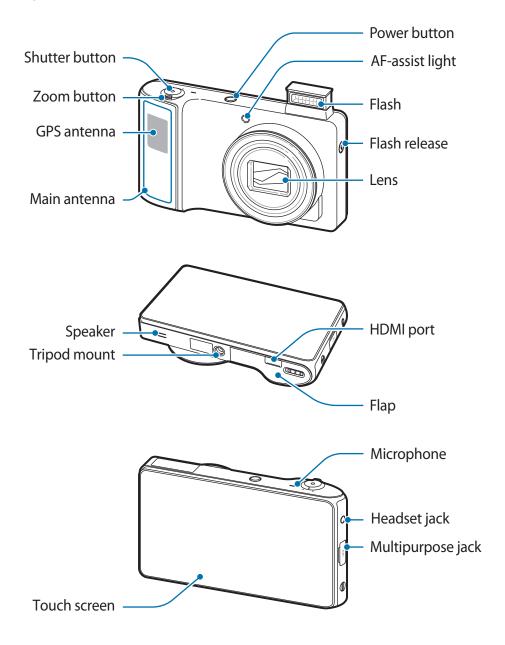

### Getting started

The microphone at the top of the device is active only when you use the voice search or take videos.

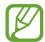

- Do not cover the antenna area with your hands or other objects. This may cause connectivity problems or drain the battery.
- Do not use a screen protector. This causes sensor malfunctions.
- Do not allow water to contact the touch screen. The touch screen may malfunction in humid conditions or when exposed to water.

# **Buttons**

| Button   |         | Function                                                                                                    |
|----------|---------|----------------------------------------------------------------------------------------------------|
| 0        | Power   | <ul> <li>Press and hold to turn the device on or off.</li> <li>Press and hold for 10-15 seconds to reset the device if it has fatal errors or hang-ups, or freezes.</li> </ul> |
|          |         | <ul> <li>Press to lock or unlock the device. The device goes into lock<br/>mode when the touch screen turns off.</li> </ul>                                                    |
|          | Menu    | Tap to open a list of options available for the current screen.                                                                                                    |
|          | Home    | <ul><li>Press to return to the Home screen.</li><li>Press and hold to open the list of recent applications.</li></ul>                                                          |
| <b>5</b> | Back    | Tap to return to the previous screen.                                                                                                    |
|          | Shutter | <ul> <li>On the Home screen, press and hold to turn the camera on.</li> <li>In the camera application, press to take photos.</li> </ul>                                        |

# **Package contents**

Check the product box for the following items:

- Device
- Battery
- · Quick start guide

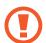

Use only Samsung-approved software. Pirated or illegal software may cause damage or malfunctions, which are not covered by the warranty.

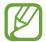

- The items supplied with the device and any available accessories may vary depending on the region or service provider.
- The supplied items are designed only for this device and may not be compatible with other devices.
- Appearances and specifications are subject to change without prior notice.
- You can purchase additional accessories from your local Samsung retailer. Make sure they are compatible with the device before purchase.
- Other accessories may not be compatible with your device.
- Refer to the Samsung website for information about accessories.

# Installing the SIM or USIM card and battery

Insert the SIM or USIM card provided by the mobile telephone service provider, and the included battery.

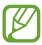

Only microSIM cards work with the device.

1 Slide the latch and open the flap.

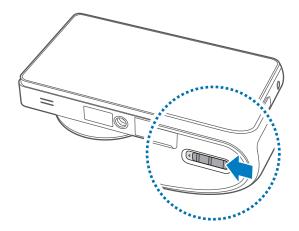

2 Insert the SIM or USIM card with the gold-coloured contacts facing downwards.

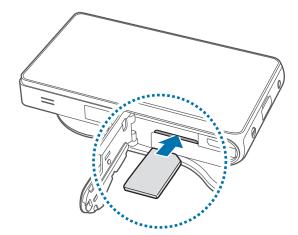

Do not insert a memory card into the SIM card slot. If a memory card happens to be lodged in the SIM card slot, take the device to a Samsung Service Centre to remove the memory card.

- 3 Push the SIM or USIM card into the slot until it locks in place.
- 4 Insert the battery.

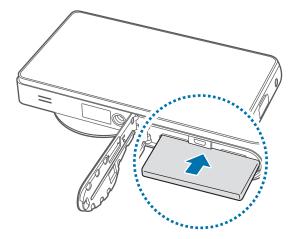

5 Replace the flap and slide the latch.

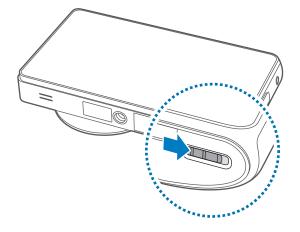

# Removing the SIM or USIM card and battery

- 1 Slide the latch and open the flap.
- 2 Pull out the battery.

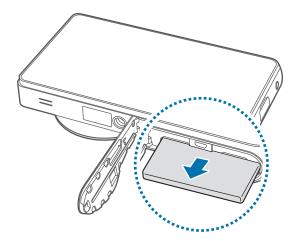

 $\boldsymbol{3}$  Push the SIM or USIM card until it disengages from the device, and the pull it out.

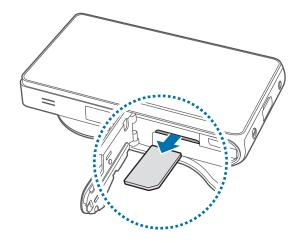

# **Charging the battery**

Charge the battery before using it for the first time. Use the charger to charge the battery. A computer can be also used to charge the device by connecting them via the USB cable.

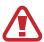

Use only Samsung-approved chargers, batteries, and cables. Unapproved chargers or cables can cause the battery to explode or damage the device.

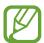

- When the battery power is low, the device emits a warning tone and displays a low battery power message.
- If the battery is completely discharged, the device cannot be turned on immediately when the charger is connected. Allow a depleted battery to charge for a few minutes before turning on the device.

# Charging with the charger

Plug the small end of the charger into the multipurpose jack of the device, and plug the large end of the charger into an electric socket.

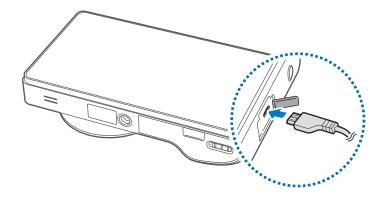

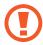

Connecting the charger improperly may cause serious damage to the device. Any damage caused by misuse is not covered by the warranty.

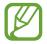

- The device can be used while it is charging, but it may take longer to fully charge the battery.
- If the device receives an unstable power supply while charging, the touch screen may not function. If this happens, unplug the charger from the device.
- While charging, the device may heat up. This is normal and should not affect the device's lifespan or performance. If the battery gets hotter than usual, the charger may stop charging.
- If the device is not charging properly, take the device and the charger to a Samsung Service Centre.

After fully charging, disconnect the device from the charger. First unplug the charger from the device, and then unplug it from the electric socket.

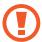

Do not remove the battery before removing the charger. This may damage the device.

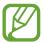

To save energy, unplug the charger when not in use. The charger does not have a power switch, so you must unplug the charger from the electric socket when not in use to avoid wasting power. The device should remain close to the electric socket while charging.

#### Checking the battery charge status

When you charge the battery while the device is off, the following icons will show the current battery charge status:

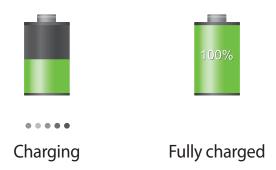

# Reducing the battery consumption

Your device provides options that help you save battery power. By customising these options and deactivating features in the background, you can use the device longer between charges:

- When you are not using the device, switch to sleep mode by pressing the Power button.
- Close unnecessary applications with the task manager.
- Deactivate the Bluetooth feature.
- Deactivate the Wi-Fi feature.
- Deactivate auto-syncing of applications.
- Decrease the backlight time.
- Decrease the brightness of the display.

# Inserting a memory card

Your device accepts memory cards with maximum capacities of XX GB. Depending on the memory card manufacturer and type, some memory cards may not be compatible with your device.

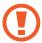

Some memory cards may not be fully compatible with the device. Using an incompatible card may damage the device or the memory card, or corrupt the data stored in it.

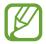

- The device supports only the FAT file system for memory cards. When inserting a card formatted in a different file system, the device asks to reformat the memory card.
- Frequent writing and erasing of data shortens the lifespan of memory cards.
- When inserting a memory card into the device, the memory card's file directory appears in the **extSdCard**.
- 1 Slide the latch and open the flap.
- 2 Insert a memory card with the gold-coloured contacts facing downwards.
- 3 Push the memory card into the slot until it locks in place.

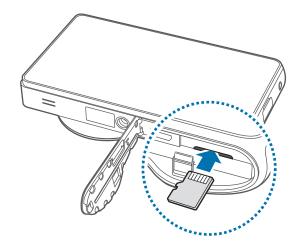

4 Replace the flap and slide the latch.

# Removing the memory card

Before removing the memory card, first unmount it for safe removal. On the Home screen, tap  $Apps \rightarrow Settings \rightarrow Storage \rightarrow Unmount SD card \rightarrow OK$ .

- 1 Slide the latch and open the flap.
- 2 Push the memory card until it disengages from the device, and then pull it out.
- 3 Replace the flap and slide the latch.

Do not remove a memory card while the device is transferring or accessing information. This can result in loss of data or damage to the memory card or device.

### Formatting the memory card

A memory card formatted on a computer may not be compatible with the device. Format the memory card on the device.

On the Home screen, tap  $Apps \rightarrow Settings \rightarrow Storage \rightarrow Format SD card \rightarrow Format SD card \rightarrow Erase everything.$ 

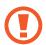

Before formatting the memory card, remember to make backup copies of all important data stored on the device. The manufacturer's warranty does not cover loss of data resulting from user actions.

# Turning the device on and off

When turning on the device for the first time, follow the on-screen instructions to set up your device.

Press and hold the Power button for a few seconds to turn the device on and off.

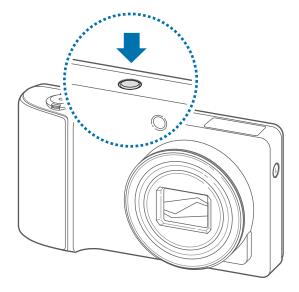

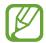

- Follow all posted warnings and directions from authorised personnel in areas where the use of wireless devices is restricted, such as aeroplanes and hospitals.
- Press and hold the Power button and tap Flight mode to disable the wireless features.

To turn off the device, press and hold the Power button, and then tap **Power off**.

# **Holding the device**

Do not cover the antenna area with your hands or other objects. This may cause connectivity problems or drain the battery.

# Locking and unlocking the device

When not in use, lock the device to prevent unwanted operation. Pressing the Power button turns off the screen and puts the device into lock mode. The device automatically gets locked if it is not used for a specified period.

To unlock the device, press the Power button when the touch screen is turned off, and then tap anywhere on the screen and drag 

outside the large circle.

You can use motion to unlock the screen. On the Home screen, tap  $Apps \rightarrow Settings \rightarrow Lock$  screen  $\rightarrow Screen lock \rightarrow Motion \rightarrow OK$ .

To unlock the screen, tap and hold a point on the screen, and then tilt the device forwards.

# Adjusting the volume

Press the Zoom button left or right to adjust the ringtone volume, or to adjust the sound volume when playing music or video.

# Switching to silent mode

Use one of the following methods:

- Press and hold the Power button, and then tap
- Open the notifications panel at the top of the screen, and then tap **Sound**.

Set the device to alert you to various events in silent mode. On the Home screen, tap  $Apps \rightarrow Settings \rightarrow Sound \rightarrow Sound$  and vibration.

# **Basics**

# **Indicator icons**

The icons displayed at the top of the screen provide information about the status of the device. The icons listed in the table below are most common.

| lcon                                                                                                    | Meaning                                  |  |
|----------------------------------------------------------------------------------------------------|------------------------------------------|--|
| 0                                                                                                    | No signal                                |  |
| ıtl                                                                                                    | Signal strength                          |  |
| itl                                                                                                    | Roaming (outside of normal service area) |  |
| <b>G</b><br>↓↑                                                                                                    | GPRS network connected                   |  |
| E<br>↓↑                                                                                                    | EDGE network connected                   |  |
| 3G<br>++                                                                                                    | UMTS network connected                   |  |
| H<br>41                                                                                                    | HSDPA network connected                  |  |
| The state of the state of the s | Wi-Fi connected                          |  |
| *                                                                                                    | Bluetooth feature activated              |  |
| •                                                                                                    | GPS activated                            |  |
| O                                                                                                    | Synced with the web                      |  |
| <b></b>                                                                                                    | Connected to computer                    |  |
|                                                                                                    | No SIM or USIM card                      |  |
| Ø                                                                                                    | Alarm activated                          |  |
| ×                                                                                                    | Silent mode activated                    |  |
|                                                                                                    | Vibration mode activated                 |  |
| X                                                                                                    | Flight mode activated                    |  |
| A                                                                                                    | Error occurred or caution required       |  |
|                                                                                                    | Battery power level                      |  |

# Using the touch screen

Use only fingers to use the touch screen.

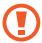

- Do not allow the touch screen to come into contact with other electrical devices.
   Electrostatic discharges can cause the touch screen to malfunction.
- Do not allow the touch screen to contact water. The touch screen may malfunction in humid conditions or when exposed to water.
- To avoid scratching the touch screen, do not tap it with anything sharp.
- Leaving the touch screen idle for extended periods may result in afterimages (screen burn-in) or ghosting. Turn off the touch screen when you do not use the device.

### Finger gestures

#### **Tapping**

To open an application, to select a menu item, to press an on-screen button, or to enter a character using the on-screen keyboard, tap it with a finger.

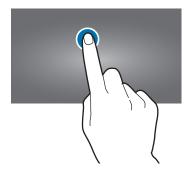

#### **Dragging**

To move an icon, thumbnail, or preview to a new location, tap and hold it and drag it to the target position.

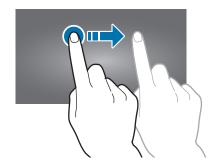

### **Double-tapping**

Double-tap on a webpage, map, or image to zoom in a part. Double-tap again to return.

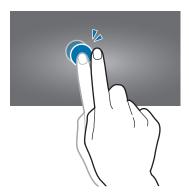

## **Flicking**

Flick left or right on the Home screen or the Applications screen to see another panel. Flick up or down to scroll through a webpage or a list, such as contacts.

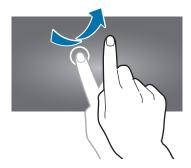

### **Pinching**

Spread two fingers apart on a webpage, map, or image to zoom in a part. Pinch to zoom out.

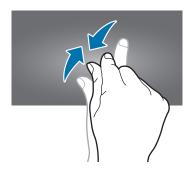

# **Control motions**

Simple motions allow easy control of the device.

Before using motions, make sure the motion feature is activated. On the Home screen, tap  $Apps \rightarrow Settings \rightarrow Motion$ , and then drag the switch to the right.

# Rotating the screen

Many applications allow display in either portrait or landscape orientation. Rotating the device causes the display to automatically adjust to fit the new screen orientation.

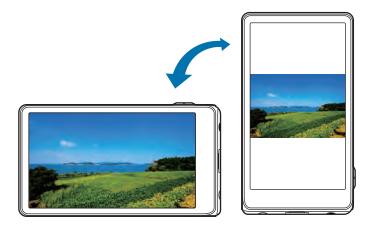

To prevent the display from rotating automatically, open the notifications panel and deselect **Screen rotation**.

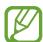

- Some applications do not allow screen rotation.
- Some applications display a different screen depending on the orientation. The calculator turns into a scientific calculator when rotated to landscape.

**Basics** 

# **Sweeping**

Sweep a palm across the screen to capture a screenshot. The image is saved in **Gallery**  $\rightarrow$  **Screenshots**. It is not possible to capture a screenshot while using the camera or playing a video.

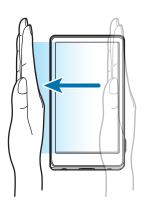

# Covering

Cover the screen with a palm to pause media playback. Move it away from the screen to resume.

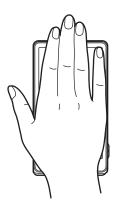

### **Tilting**

Tap and hold two points on the screen, and then tilt the device back and forth to zoom in or out.

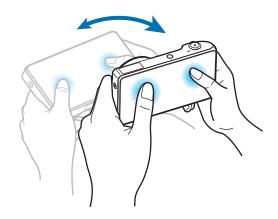

# **Notifications**

Notification icons appear on the status bar at the top of the screen to report new messages, calendar events, device status, and more. Drag down from the status bar to open the notifications panel. Scroll the list to see additional alerts. To close the notifications panel, drag up the bar that is on the bottom of the screen.

From the notifications panel, you can view your device's current status and use the following options:

- Wi-Fi: Activate or deactivate the Wi-Fi feature.
- GPS: Activate or deactivate the GPS feature.
- **Sound**: Activate or deactivate silent mode. You can vibrate or mute your device in silent mode.
- Screen rotation: Allow or prevent the interface from rotating when you rotate the device.
- Power saving: Activate or deactivate power-saving mode.
- Mobile data: Activate or deactivate the data connection.
- Bluetooth: Activate or deactivate the Bluetooth feature.
- Driving mode: Activate or deactivate driving mode.
- **Sync**: Activate or deactivate auto sync of applications.

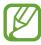

The available options may vary depending on the region or service provider.

## Home screen

The Home screen is the starting point to access all of the device's features. It displays indicator icons, widgets, shortcuts to applications, and others.

The Home screen can have multiple panels. To view other panels, scroll left or right.

### Rearranging items

#### Adding an application icon

On the Home screen, tap **Apps**, tap and hold an application icon, and then drag it into a panel preview.

#### Adding an item

Customise the Home screen by adding shortcuts, widgets, or folders.

On the Home screen, tap and hold the empty area on the Home screen, and then select one of the following categories:

- Apps and widgets: Add widgets to the Home screen.
- Folders: Create a new folder.
- Page: Rearrange panels on the Home screen.

Then, select an item and drag it to the Home screen.

#### Moving an item

Tap and hold an item and drag it to a new location. To move it to another panel, drag it to the side of the screen.

#### Removing an item

Tap and hold an item, and drag it to the rubbish bin that appears at the bottom of the Home screen. When the item turns red, release it.

**Basics** 

# Rearranging panels

#### Adding a new panel

Tap  $\Longrightarrow$   $\rightarrow$  Edit page, and then tap  $\blacksquare$ .

#### Moving a panel

Tap  $\blacksquare \rightarrow$  Edit page, tap and hold a panel preview, and then drag it to a new location.

#### Removing a panel

Tap  $\Longrightarrow$  **Edit page**, tap and hold a panel preview, and then drag it to the rubbish bin at the bottom of the screen.

# Setting wallpaper

Set an image or photo stored in the device as wallpaper for the Home screen.

On the Home screen, tap  $\blacksquare \to$  **Settings**  $\to$  **Wallpaper**  $\to$  **Home screen** and select one of the following:

- Gallery: See photos taken by the device's camera or images downloaded from the Internet.
- Live wallpapers: See animated images.
- Wallpapers: See wallpaper images.

Then, select an image and tap **Set wallpaper**. Or, select an image, resize it by dragging the frame, and then tap **Done**.

# **Using applications**

This device can run many different types of applications, ranging from media to internet applications.

### Opening an application

On the Home screen or the Applications screen, select an application icon to open it.

# Opening from recently-used applications

Press and hold the Home button to open the list of recently-used applications.

Select an application icon to open.

# Closing an application

Close applications not in use to save battery power and maintain device performance.

Press and hold the Home button, tap **Task manager**, and then tap **End** next to an application to close it. To close all running applications, tap **End all**.

# **Applications screen**

The Applications screen displays icons for all applications, including any new applications installed.

On the Home screen, tap Apps to open the Applications screen.

To view other panels, scroll left or right.

# Rearranging applications

Tap  $\Longrightarrow$  **Edit**, tap and hold an application, and then drag it to a new location. To move it to another panel, drag it to the side of the screen.

**Basics** 

# **Organising with folders**

Put related applications together in a folder for convenience.

Tap  $\Longrightarrow$  **Edit**, tap and hold an application, drag it to  $\bowtie$ , and then enter a folder name. Put applications into the new folder by dragging, and then tap  $\Longrightarrow$  **Save** to save the arrangement.

### Rearranging panels

Pinch on the screen, tap and hold a panel preview, and then drag it to a new location.

### **Installing applications**

Use **Play Store** and **Samsung Apps** to download and install applications. (p. 70, p. 71)

### **Uninstalling applications**

- Tap 

  → Uninstall, and then select an application to uninstall it.
- Tap 

  → Edit, tap and hold an application, and then drag it to the rubbish bin at the bottom of the screen.

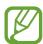

Default applications that come with the device cannot be uninstalled.

# **Sharing applications**

Share downloaded applications with other users via email, Bluetooth, or other methods.

Tap  $\Longrightarrow$  Share app, select applications, and then select a sharing method. The next steps vary depending on the method selected.

# **Entering text**

Use the Samsung keyboard or Google voice input to enter text.

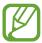

Text entry is not supported in some languages. To enter text, you must change the input language to one of the supported languages.

# Changing the keyboard type

Open the notifications panel at the top of the screen, tap **Choose input method**, and then select the type of keyboard to use.

# **Using the Samsung keyboard**

#### Changing the keyboard layout

Tap ♠ Portrait keypad types, and then tap Qwerty keyboard or 3x4 keyboard.

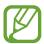

On the 3x4 keyboard, a key has three or four characters. To enter a character, tap repeatedly the key corresponding to the character.

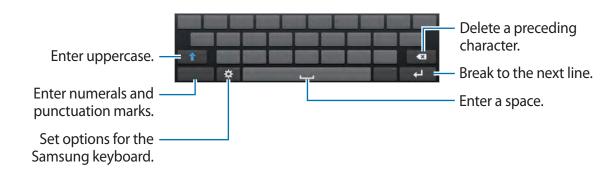

#### Typing uppercase

Tap to before entering a character. For all caps, tap it twice.

#### Changing language keyboards

Slide the space key left or right to change language keyboards.

# **Entering text by voice**

When **Google voice typing** is activated, the voice recognition screen appears. Speak a text into the microphone. When you are done, tap to return to the text.

To change the text, tap the underlined and select a word or phrase among the dropdowns.

### Copying and pasting

Tap and hold over text, drag or to select more or less text, and then tap **Copy** or **Cut**. The selected text is copied to the clipboard.

To paste it into a text entry field, place the cursor at the point where it should be inserted, and then tap  $\square \to Paste$ .

# Connecting to a Wi-Fi network

Connect the device to a Wi-Fi network to use the Internet or share media files with other devices. (p. 86)

### **Turning Wi-Fi on and off**

Open the notifications panel, and then tap Wi-Fi to turn it on or off.

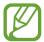

- This device uses a non-harmonised frequency and is intended for use in all European countries. The WLAN can be operated in the EU without restriction indoors but cannot be operated outdoors.
- Turn off Wi-Fi to save the battery when not in use.

### Joining Wi-Fi networks

On the Applications screen, tap **Settings**  $\rightarrow$  **Wi-Fi**, and then drag the switch to the right.

Select a network from the list of detected Wi-Fi networks, enter a password if necessary, and then tap **Connect**. Networks that require a password appear with a lock icon. After the device connects to a Wi-Fi network, the device will automatically connect to it any time it is available.

### **Adding Wi-Fi networks**

If the desired network does not appear in the networks list, tap **Add Wi-Fi network** at the bottom of the networks list. Enter the network name in **Network SSID**, select the security type and enter the password if it is not an open network, and then tap **Save**.

# Forgetting Wi-Fi networks

Any network that has ever been used, including the current network, can be forgotten so the device will not automatically connect to it. Select the network in the networks list, and then tap **Forget**.

# Setting up accounts

Google applications, such as Google Mail or Play Store, require a Google account, and Samsung Apps requires a Samsung account. Create Google and Samsung accounts to have the best experience with the device.

### **Adding accounts**

Follow the instructions that appear when opening a Google application without signing in to set up a Google account.

To sign in with or sign up for a Google account, on the Applications screen, tap **Settings**  $\rightarrow$  **Add account**  $\rightarrow$  **Google**. After that, tap **New** to sign up, or tap **Existing**, and then follow onscreen instructions to complete the account setup. More than one Google account can be used on the device.

Set up a Samsung account as well.

### **Removing accounts**

On the Applications screen, tap **Settings**, select the account name to remove, select the account, and then tap **Remove account**.

# **Transferring files**

Move audio, video, image, or other types of files from the device to the computer, or vice versa.

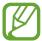

The following file formats are supported by some applications. Some file formats are not supported depending on the version of the device's software.

- Music: mp3, m4a, mp4, 3gp, 3ga, wma, ogg, oga, aac, and flac
- · Image: bmp, gif, jpg, and png
- Video: 3gp, mp4, avi, wmv, flv, and mkv
- Document: doc, docx, xls, xlsx, ppt, pptx, pdf, and txt

# **Connecting with Samsung Kies**

Samsung Kies is a computer application that manages media libraries, contacts and calendars, and syncs them with Samsung devices. Download the latest Samsung Kies from the Samsung website.

- 1 Connect the device to the computer using the USB cable.

  Samsung Kies launches on the computer automatically. If Samsung Kies does not launch, double-click the Samsung Kies icon on the computer.
- 2 Transfer files between your device and the computer. Refer to the Samsung Kies help for more information.

## **Connecting with Windows Media Player**

Ensure that Windows Media Player is installed on your computer.

- 1 Connect your device to a computer using the USB cable.
- 2 Open Windows Media Player and synchronise music files.

#### Connect as a media device

Connect the device to a computer and access media files stored on your device.

- 1 Connect the device to a computer using the USB cable.
- 2 Open the notifications panel, and then tap Connected as a media device → Media device (MTP).
- 3 Transfer files between your device and the computer.

#### Connect as a camera device

Connect the device to a computer as a camera and access files in your device.

Use this USB connection mode when your computer does not support the media transfer protocol (MTP) or does not have the USB driver for your device installed.

- 1 Connect the device to a computer using the USB cable.
- Open the notifications panel, and then tap Connected as a media device  $\rightarrow$  Camera (PTP).
- 3 Transfer files between your device and the computer.

# Securing the device

Prevent others from using or accessing personal data and information stored in the device by using the security features.

### Setting a pattern

On the Applications screen, tap Settings  $\rightarrow$  Lock screen  $\rightarrow$  Screen lock  $\rightarrow$  Pattern.

Draw a pattern by connecting four dots or more, and then draw the pattern again to verify it.

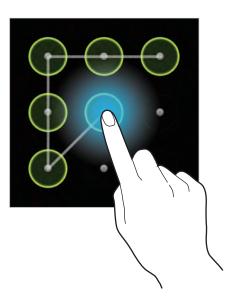

# **Setting a PIN**

On the Applications screen, tap **Settings**  $\rightarrow$  **Lock screen**  $\rightarrow$  **Screen lock**  $\rightarrow$  **PIN**.

Enter at least four numbers, and then enter the password again to verify it.

# Setting a password

On the Applications screen, tap Settings  $\rightarrow$  Lock screen  $\rightarrow$  Screen lock  $\rightarrow$  Password.

Enter at least four characters including numbers and symbols, and then enter the password again to verify it.

### Unlocking the device

Turn on the screen by pressing the Power button, and enter the unlock code.

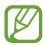

If the unlock code is forgotten, take the device to a Samsung Service Centre to reset it.

# **Upgrading the device**

The device can be upgraded to the latest software.

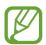

This feature may not be available depending on the region or service provider.

### **Upgrading with Samsung Kies**

Launch Samsung Kies and connect the device to the computer. Samsung Kies automatically recognises the device and shows available updates in a dialogue box, if any. Click the Update button in the dialogue box to start upgrading. Refer to the Samsung Kies help for details on how to upgrade.

# Upgrading over the air

The device can be directly upgraded to the latest software by the firmware over-the-air (FOTA) service.

On the Applications screen, tap Settings  $\rightarrow$  More settings  $\rightarrow$  About device  $\rightarrow$  Software update  $\rightarrow$  Update.

# Media

# **Camera**

Use Camera to take photos or videos.

Use Gallery to view photos and videos taken with the camera. (p. 46)

Tap **Camera** on the Applications screen.

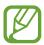

The camera automatically shuts off when unused.

#### Camera etiquette

- Do not take photos or videos of other people without their permission.
- Do not take photos or videos where legally prohibited.
- Do not take photos or videos in places where you may violate other people's privacy.

# Taking photos and videos

#### Taking a photo

Tap the image on the preview screen where the camera should focus. When the subject is in focus, the focus frame turns green. Press the Shutter button to take the photo.

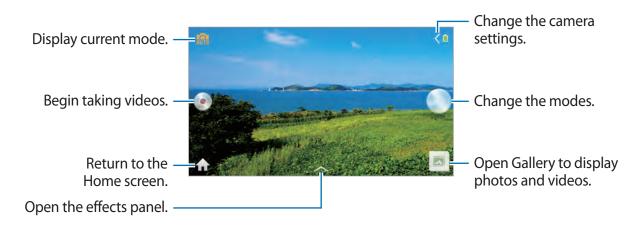

#### Taking a video

Tap ● to take a video. To stop recording, tap ■.

Press the Shutter button to take photos while taking a video.

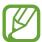

- · Manual focus is not available in video mode.
- The zoom function may not be available when recording at the highest resolution.

#### **Zooming in and out**

Use one of the following methods:

- Use the Zoom button to zoom in or out.
- Spread two fingers apart on the screen to zoom in, and pinch to zoom out.

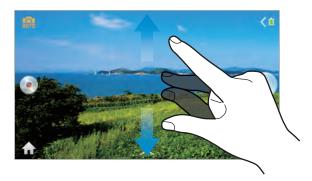

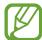

- The zoom function may not be available when shooting at the highest resolution.
- The zoom in/out effect is available when using the zoom feature while shooting a video.

## **Learning icons**

The icons displayed on the shooting screen provide information about the status of the device. The icons listed in the table below are the most common.

| lcon           | Meaning           |
|----------------|-------------------|
| <b>©</b> 100   | ISO sensitivity   |
| <b>≱</b> 0     | Exposure value    |
| <b>⋧</b> F 2.8 | Aperture          |
| <b>©</b> 1/45  | Shutter speed     |
| ©              | Timer             |
| <b>4</b> 0     | Flash             |
|                | Macro             |
|                | Metering          |
| <b>@</b>       | Rich Tone         |
| Ų              | Voice control     |
| <b>○</b>       | Camera position   |
| <b>₽</b>       | Geotagging        |
| <b>S</b>       | Share Shot        |
| <b>@</b>       | Live View Share   |
| Ł              | Buddy Photo Share |

#### **Changing Camera settings**

Tap to quickly change Camera settings. Not all of the following options are available in both still camera and video camera modes. The available options vary by mode.

- 4 : Activate or deactivate the flash.
- Gas: Use this to set delayed-time shots.
- **s**: Activate or deactivate the sharing options.
- 🚇 : Select a resolution for videos.

#### Modes

Tap to change the modes from one of the following:

- Auto: Use this to take photos with scene modes selected automatically by the camera.
   The camera determines the ideal mode for the photo.
- Casual: Use this to take photos with low level of manual adjustment.
  - Panorama: Use this to take wide panoramic photos.
    - Press the Shutter button to take a photo, and then move the camera in any direction. When the blue frame aligns with the preview screen, the camera automatically takes another shot in the panoramic sequence. To stop shooting, press the Shutter button again.
  - Best Photo: Use this to take multiple photos in a short time, and then choose the best photos among them.
    - Press the Shutter button to take multiple photos. When Gallery opens, tap and hold thumbnails of photos to save, and then tap **Done**.
  - **Beauty Face**: Use this to take photos with lightened faces for gentler images.

- **Best Group Pose**: Use this to take multiple group shots at the same time and combine them to create the best possible image.
  - Press the Shutter button to take multiple photos. When Gallery opens, tap the yellow frame on each face, and choose the best individual pose for the subject. After choosing a pose for each individual, tap **Done** to merge the images into a single photo, and save it.
- Smart Night: Use this to take photos in low-light conditions, without using the flash.
   Press the Shutter button to take multiple photos. Photos are automatically merged into a single photo.
- Smart Pro: Use this to take photos with high level of manual adjustment.
  - Macro: Use this to take photos of very close subjects.
  - **Rich Tone**: Use this to take photos with richer colours and contrasts.
  - Action Freeze: Use this to take photos of subject moving at high speed.
  - Waterfall Trace: Use this to take photos of waterfalls.
  - **Light Trace**: Use this to take photos of the light trailing in low-light conditions.
  - **Beautiful Sunset**: Use this to take photos of the sunset.
  - **Blue Sky**: Use this to take photos of blue skies with richer colours.
  - Natural Green: Use this to take photos of landscapes with richer colours.
  - **Silhouette**: Use this to take photos of dark shapes against a light background.
  - Vivid Fireworks: Use this to take photos of fireworks.

• **Expert**: Use this to take photos with manual adjustment of ISO sensitivity, exposure value, aperture value, and the shutter speed.

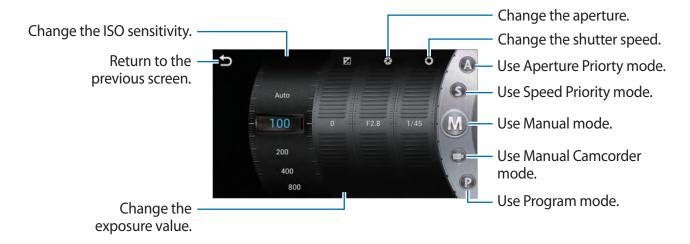

- **A**: Use this to manually set the aperture value to take photos. Shutter speed is set automatically.
- **S**: Use this to manually set the shutter speed to take photos. Aperture is set automatically.
- M: Use this to manually adjust camera settings, such as the aperture or shutter speed.
- **Solution**: Use this to manually adjust camcorder settings, such as exposure value.
- **P**: Use this to take manually set ISO sensitivity or exposure value to take photos. The shutter speed and aperture are set automatically.

### **Configuring settings for Camera**

Tap to configure settings for Camera. Not all of the following options are available in both still camera and video camera modes. The available options vary by mode.

- **Photo Size**: Select a resolution for photos. Use higher resolution for higher quality. Higher resolution photos take up more memory.
- Flash: Activate or deactivate the flash.
- **Timer**: Use this for delayed-time shots.

- Auto Cloud Backup: Set to automatically back up photos and videos in Cloud storage.
- Share Shot: Send a photo directly to another device via Wi-Fi Direct.
- Live View Share: Set to share the preview screen with other people.
- **Buddy Photo Share**: Set the device to recognise a person's face that you have tagged in a photo and send it to that person. Face recognition may fail depending on the face angle, face size, skin colour, facial expression, light conditions, or accessories the subject is wearing.
- Remote View Finder: Set to control the camera with your mobile device.
- Shutter Sound: Activate or deactivate shutter sounds.
- Beep Sound: Activate or deactivate beep sounds.
- **AF Sound**: Activate or deactivate automatic focus sound.
- Mode Description: Display mode descriptions.
- Guide Line: Display viewfinder guides to help composition when selecting subjects.
- **Display Brightness**: Set the brightness of the screen.
- Review: Briefly display photos taken.
- Voice Control: Activate or deactivate the voice control to take photos.
- AF Lamp: Use this to activate the AF-assist light in low-light conditions.
- **Storage**: Select the memory location for storage.
- **Reset**: Reset the camera settings.
- GPS Tag: Attach a GPS location tag to the photo.

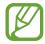

- To improve GPS signals, avoid shooting in locations where the signal may be obstructed, such as between buildings or in low-lying areas, or in poor weather conditions.
- Your location may appear on your photos when you upload them to the Internet.
   To avoid this, deactivate the GPS tag setting.

- WB (Light Source): Select an appropriate white balance, so images have a true-to-life colour range. The settings are designed for specific lighting situations. These settings are similar to the heat range for white-balance exposure in professional cameras.
- Focus: Select a focus mode. Auto focus (Normal) is camera-controlled. Macro is for very close objects.
- **Drive**: Use this to set frame rate or bracketing.
- Focus Area: Select a focus area.
- Face Detection: Select a face detection mode. Normal measures exposure on a human face. Smile Shot recognises and helps taking people's smiling faces. Blink Detection detects closed eyes and automatically takes additional photos.
- Quality: Set the quality level for photos. Higher quality images require more storage space.
- Auto Contract: Use this for automatic contrast. Auto Contrast defines contrast levels without manual input.
- Metering: Select a metering method. This determines how light values are calculated.
   Center Weighted measures background light in the centre of the scene. Spot focuses on an individual location. Multi averages the entire scene.
- Sharpness: Use this to sharpen or soften the edges of the photos.
- Contrast: Use this to increase or decrease the brightness.
- Saturation: Use this to increase or decrease the colours.
- Rich Tone: Use this to takes photos without losing details in bright and dark areas.
- OIS: Activate or deactivate Optical Image Stabilisation. OIS helps focus when the camera is moving.
- Smart Zoom: Use this to enhance the zoom feature.
- **EV**: This determines the camera's light-sensitivity. For low-light situations, use a higher exposure.
- **Movie Size**: Select a resolution for videos. Use higher resolution for higher quality. Higher resolution videos take up more memory.
- Smart Scene: Use this for taking videos with a scene mode selected automatically by the camera.
- Quiet Zoom: Use this to decrease zoom noise when taking videos.

#### **Shooting options**

Customise Camera to take unique photos or videos. Not all of the following options are available in both still camera and video camera modes. The available options vary by mode.

#### Setting the flash

Tap  $\triangleleft \rightarrow \Leftrightarrow \rightarrow \mathsf{Camera} \rightarrow \mathsf{Flash}$  to set a flash option.

- Off: Use this to turn the flash off.
- Auto: Use this to automatically use the flash. The flash fires when the subject or background is dark.
- Red-eye: Use this to prevent a red glow in a person's eyes.
- Fill in: Use this to always use the flash.
- Slow Sync: Use this to keep details of the background.
- Red-eye Fix: Use this to correct a red glow in a person's eyes.

#### Selecting a white balance setting

The colours of photos or videos depend on type or quality of the light source. Select white balance settings for realistic colours of photos or videos.

Tap  $\triangleleft \rightarrow \Longrightarrow \rightarrow \square$  Camera or Video  $\rightarrow \square$  WB (Light Source) and select a white balance setting.

- Auto WB: Use this to automatically set white balance.
- Daylight: Use this for sunny days.
- Cloudy: Use this for cloudy days or in shadows.
- Fluorescent\_H: Use this under daylight fluorescent or 3-way fluorescent lights.
- Fluorescent\_L: Use this under white fluorescent lights.
- Tungsten: Use this under incandescent bulbs or halogen lamps.
- Custom Set: Use this to set custom white balance.

#### Taking photos in high-speed burst

Use the high-speed burst to take photos of fast moving subjects, such as moving cars or gestures of subjects.

Tap  $\triangleleft \rightarrow \Rightarrow \rightarrow \square$  Camera  $\rightarrow \square$  Drive and select a high-speed option.

- Single: Use this to take a single photo. This is not a high-speed option.
- 3FPS: Use this to take three photos per second.

#### Taking photos or videos with filter effects

Use the filter effects to take unique photos or videos.

Tap and select a filter effect. Not all of the following options are available in both still camera and video camera modes. The available options vary by mode.

- None: No effect.
- **Sepia**: Use this to apply a sepia tone effect.
- Grayscale: Use this to apply a black and white effect.
- **Negative**: Use this to apply a negative film effect.
- Antique: Use this to apply an antique effect.
- Point Blue: Use this to keep blue colours but change other colours black and white.
- Point Red: Use this to keep red colours but change other colours black and white.
- Point Yellow: Use this to keep yellow colours but change other colours black and white.
- Warm: Use this to apply warm colour tones.
- Cold: Use this to apply cold colour tones.
- Washed: Use this to apply a washed effect.

## **Gallery**

Use Gallery to view images and videos.

Tap **Gallery** on the Applications screen.

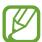

- Some file formats are not supported depending on the software installed on the device.
- Some files may not play properly depending on how they are encoded.

## Viewing images

Launching Gallery displays available folders, including Camera. When another application, such as Email, saves an image, the download folder is automatically created to contain the image. Likewise, capturing a screenshot automatically creates the **Screenshots** folder. Select a folder to open it.

In a folder, piles of images are displayed by creation date. Select an image to view it in full screen.

Scroll left or right to view the next or previous image.

#### Zooming in and out

Use one of the following methods to zoom in an image:

- · Double-tap anywhere to zoom in.
- Spread two fingers apart on any place to zoom in. Pinch to zoom out, or double-tap to return.

## **Playing videos**

Video files show the icon on the preview. Select a video to watch it, and the Video Player application launches.

#### **Editing images**

When viewing an image, tap and use the following functions:

- **Slideshow**: Start a slideshow with the images in the current folder.
- Face tag: Register faces in photos as face tags.
- · Copy to clipboard: Copy to clipboard.
- Crop: Resize the orange frame to crop and save the image in it.
- Set as: Set the image as wallpaper or contact image.
- **Buddy photo share**: Set the device to recognise a person's face you have tagged in a photo and send it to that person. Face recognition may fail depending on face angle, face size, skin colour, facial expression, light conditions, or accessories the subject is wearing.
- Print: Print via a USB or Wi-Fi connection. The device is only compatible with some Samsung printers.
- Rename: Rename the file.
- Scan for nearby devices: Search for devices that have media sharing activated.
- Details: View image details.

### **Deleting images**

Use one of the following methods:

- In a folder, tap  $\Longrightarrow$   $\rightarrow$  **Select item**, select images by ticking, and then tap  $\blacksquare$ .
- When viewing an image, tap

### **Sharing images**

Use one of the following methods:

- In a folder, tap 

  Select item, select images by ticking, and then tap 

  to send them to others.

#### Setting as wallpaper

When viewing an image, tap  $\Longrightarrow$  **Set as** to set the image as wallpaper or to assign it to a contact.

#### **Tagging faces**

When viewing an image, tap  $\Longrightarrow$  Face tag  $\Longrightarrow$  On. A yellow frame appears around the recognised face. Tap the face, tap Add name, and then select or add a contact.

When the face tag appears on an image, tap the face tag and use available options, such as sending messages or emails.

### **Photo Editor**

Use Photo Editor to embellish images by applying various effects, such as the pop art effect. Tap **Photo Editor** on the Applications screen.

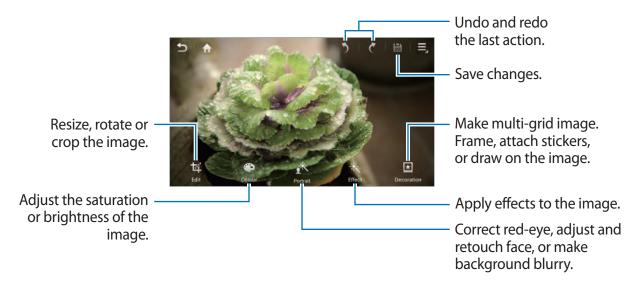

To finish, tap **and** then enter a filename.

#### **Resizing images**

Tap **Edit**  $\rightarrow$  **Resize**.

Select a percentage at the bottom of the screen, or drag the frame to resize, and then tap **Done**.

#### **Rotating images**

Tap **Edit**  $\rightarrow$  **Rotate**.

Select an option at the bottom of the screen, or drag the screen to rotate, and then tap **Done**.

#### **Cropping photos**

Tap **Edit**  $\rightarrow$  **Crop**, and then select one of the following options:

- Square: Rotate or resize the frame by dragging the frame, or tap Square and select an option, and then tap Done.
- Lasso: Draw an area, and then tap Done.

#### **Changing colours**

Tap **Colour**, select one of the colour effects that appear on the bottom of the screen, drag the slider to left or right if required, and then tap **Done**.

#### Adjusting a portrait photo

Tap **Portrait**, select one of the portrait effects that appear on the bottom of the screen, drag the slider to left or right if required, and then tap **Done**.

#### **Applying filter effects**

Tap **Colour**, select one from among the filter effects that appear on the bottom of the screen, drag the slider to left or right if required, and then tap **Done**.

#### **Decorating images**

Use this to decorate images with frames, stickers, drawings, or attach several images into a single image.

#### **Framing images**

Tap **Decoration**  $\rightarrow$  **Frames**, select one of the frames that appear on the bottom of the screen, and then tap **Done**.

#### **Putting stickers on images**

Tap **Decoration** → **Sticker**, select one of the stickers that appear on the bottom of the screen, and then tap **Done**.

#### **Drawing on images**

Tap  $\mathbf{Decoration} \rightarrow \mathbf{Sticker}$ , draw on the image, and then tap  $\mathbf{Done}$ .

#### Making multi-grid images

Tap **Decoration**  $\rightarrow$  **Multi-grid**, select one of the grid layouts that appear on the bottom of the screen, add images, and then tap **Done**.

## Video Player

Use Video Player to play video files.

Tap Video Player on the Applications screen.

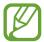

- Avoid locking the device's screen while playing a DivX Video-On-Demand. Each time you lock the screen while playing a DivX Video-On-Demand, one of your available rental counts is lost.
- Some file formats are not supported depending on the device's software.
- Some files may not play properly depending on how they are encoded.

### **Playing videos**

Select a video to play.

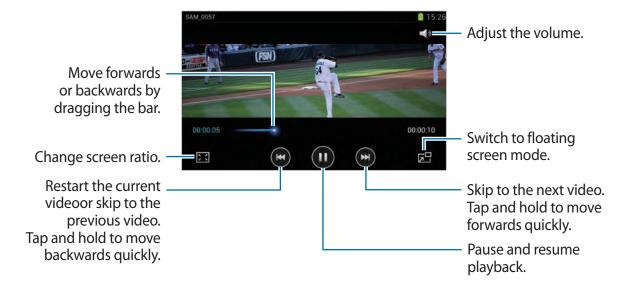

#### **Deleting videos**

Tap **■** → **Delete**, select videos by ticking, then tap **Delete**.

## **Sharing videos**

Tap **Share via**, select a sharing method, select videos by ticking, then tap **Done**.

### Video Maker

Use Video Maker to edit videos and apply various effects.

Tap Video Maker on the Applications screen.

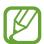

- Some video files in Gallery may not be viewable depending on video resolution and codec.
- Some files may not play properly depending on how they are encoded.

### **Creating videos**

Tap **Create video**, select a frame theme, and then tap the frame again to confirm. To add media files, tap **Add media**, and then tap the icon corresponding to the desired media type on the left pane of the screen. Tap and hold a file and drag it to the top pane of the screen. Repeat file insertion as needed, and then tap **Done** to finish.

To delete a frame, drag it to the rubbish bin.

To rearrange frames, tap and hold a frame, and then drag it to a new location.

Tap and add a transition effect between frames.

To save, tap  $\blacksquare \rightarrow Save$ .

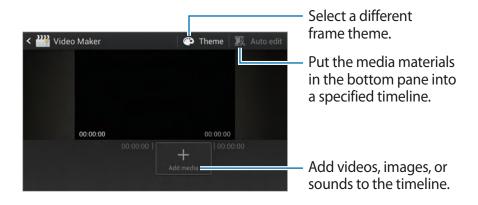

## Trimming segments of a video

Select a frame, move the start bracket to the desired starting point, move the end bracket to the desired ending point, and then save.

### **Splitting videos**

Select and drag the frame to the orange line, tap **\***, and save.

#### Applying effects to a video

Select a frame, tap **Effects**, select an effect option on the left pane, and then save the video.

## Editing a video automatically

Automatically make a video.

With media materials such as videos, images, or audio tracks inserted in the bottom pane, tap  $Auto\ Edit \rightarrow OK$ , and then specify the total playtime of the video.

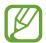

To use the **Auto edit**, total playtime of the media materials must be at least 30 seconds.

## **Music Player**

Use Music Player to listen to music.

Tap Music Player on the Applications screen.

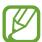

- Some file formats are not supported depending on the device's software version.
- · Some files may not play properly depending on the encoding used.

#### **Playing music**

Select a music category, and then select a song to play.

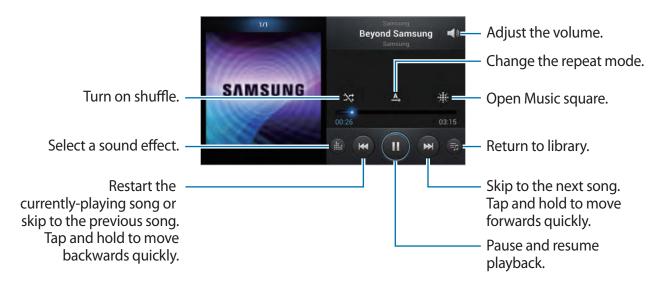

#### **Creating playlists**

Make an own selection of songs.

Tap **Playlists** among the dropdowns, and then tap **■** → **Create playlist**. Enter a title and tap **OK**. Tap **Add music**, select songs to include, and then tap **Done**.

To add the currently-playing song to a playlist, tap  $\Longrightarrow$  Add to playlist.

#### Playing music by mood

Play music grouped by mood. The playlist is automatically created by the device. When a new song is added, tap **Music square** from the dropdowns, and then  $\blacksquare \to \text{Library update}$ .

Tap Music square and select a cell of mood.

## YouTube

Use YouTube to watch videos from the YouTube website.

Tap YouTube on the Applications screen.

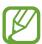

This application may not be available depending on the region or service provider.

### Watching videos

Tap , and then enter a keyword. Select one of the returned search results to watch a video.

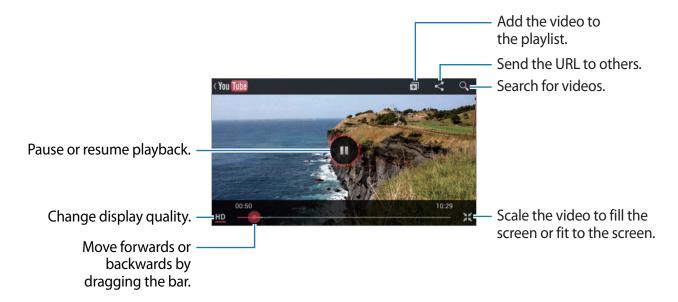

## **Sharing videos**

Select the video to view, tap <a>I</a>, and then select a sharing method.

## **Uploading videos**

Select your Google account if it is linked to YouTube. Tap  $\triangle$  a video, enter information for the video, and then tap **Upload**.

Media

## Instagram

Use Instagram to view and share photos.

Tap **Instagram** on the Application screen.

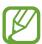

This application may not be available depending on your region or service provider.

Tap **Sign up** to sign up, or tap **Log in**, and then follow on-screen instructions to complete the account setup.

## Communication

## **Contacts**

Use Contacts to manage contacts, including phone numbers, email addresses, and others.

Tap **Contacts** on the Applications screen.

#### **Managing contacts**

#### **Creating a contact**

Tap # and enter contact information.

- **III**: Add an image.
- ① / ② : Add or delete a contact field.

#### **Editing a contact**

Select a contact, and then tap .

#### **Deleting a contact**

Tap  $\blacksquare \rightarrow$  **Delete**.

### **Searching for contacts**

Use one of the following search methods:

- Scroll up or down the contacts list.
- Use the index on the right side of the contacts list for quick scrolling, by dragging a finger along it.
- Tap the search field at the top of the contacts list and enter search criteria.

Communication

Once a contact is selected, take one of the following actions.

- a: Add to favourite contacts.
- Compose an email.

### Importing and exporting contacts

#### Syncing with Samsung account

Tap  $\longrightarrow$  Merge with Samsung.

If a contact is added or deleted on the device, it is also added to or deleted from Samsung account, and vice versa.

#### **Syncing with Google Contacts**

Tap  $\longrightarrow$  Merge with Google.

Contacts synced with Google Contacts appear with **8** in the contacts list.

If a contact is added or deleted on the device, it is also added to or deleted from Google Contacts, and vice versa.

#### **Importing contacts**

Tap  $\blacksquare \rightarrow \text{Import/Export} \rightarrow \text{Import from SIM card or Import from SD card.}$ 

#### **Exporting contacts**

Tap  $\Longrightarrow$  Import/Export  $\rightarrow$  Export from SIM card or Export from SD card.

#### **Sharing contacts**

Tap  $\blacksquare \rightarrow$  Import/Export  $\rightarrow$  Share namecard via, select contacts, tap Done, and then select a sharing method.

#### **Favourite contacts**

Tap **=**, and then take one of the following actions:

- **Search**: Search a contact.
- Add to favourites: Add contacts to favourites.
- Remove from favourites: Remove contacts from favourites.
- **Grid view** / **List View**: View contacts in grid or list form.

#### **Contact groups**

#### Adding contacts to a group

Select a group, and then tap ...

#### **Managing groups**

Tap , and then take one of the following actions:

- Create: Make a new group.
- **Search**: Search a contact.
- Change order: Tap and hold in next to the group name, drag it up or down to another position, and then tap **Done**.
- **Delete groups**: Select user-added groups, and then tap **Delete**. Default groups cannot be deleted.

#### Sending an email to a group's members

Select a group, tap  $\Longrightarrow$  Send email, select members, and then tap **Done**.

#### **Business card**

Create a business card and send it to others.

Tap **Set up my profile**, enter details, such as phone number, email address, and postal address, and then tap **Save**. if user information is saved when setting up the device, select the business card in **Me**, and then tap **\sums** to edit.

Tap  $\blacksquare$   $\rightarrow$  Share namecard via, and then select a sharing method.

#### **Email**

Use Email to send or view email messages.

Tap **Email** on the Applications screen.

## Setting up email accounts

Set up an email account when opening Email for the first time.

Enter the email address and password. Tap **Next** for a private email account, such as Google Mail, or tap **Manual setup** for a company email account. After that, follow on-screen instructions to complete the setup.

To set up another email account, tap  $\blacksquare$   $\rightarrow$  **Settings**  $\rightarrow$  **Add account**.

#### Sending messages

Tap the email account to use, and then tap **Compose** at the top of the screen. Enter recipients, subject, and message, and then tap **Send**.

Tap 

to add a recipient from the contacts list.

Tap  $\blacksquare \rightarrow Add Cc/Bcc$  to add more recipients.

Tap Attach to attach images, videos, contacts, memos, events, and others.

Tap 🖾 to insert images, events, contacts, and information location into the message.

#### Sending scheduled messages

Tap **■** → **Schedule sending**. Tick **Schedule sending**, set a time and date, and then tap **Done**. The device will send the message at the specified time and date.

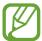

- If the device is turned off at the schedule time, the message will not be sent.
- This feature is based on the time and date set on the device. The time and date may be incorrect if you move across timezones and the network does not update the information.

#### **Reading messages**

Select an email account to use, and new messages are retrieved. To manually retrieve new messages, tap **Refresh**.

Tap a message to read.

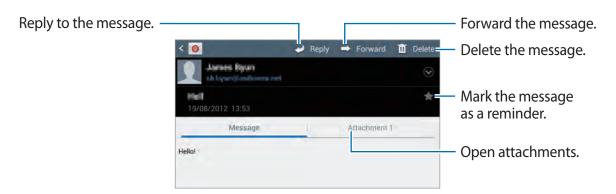

Tap the attachment tab to open attachments, and then tap 🖺 next to an attachment to save it.

## **Google Mail**

Use Google Mail to quickly and directly access the Google Mail service.

Tap Google Mail on the Applications screen.

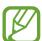

- This application may not be available depending on the region or service provider.
- This application may be labelled differently depending on the service provider.

#### Sending messages

In any mailbox, tap , enter recipients, a subject, and a message, and then tap **SEND**.

Tap  $\blacksquare \rightarrow Add Cc/Bcc$  to add more recipients.

Tap  $\Longrightarrow$  Attach file to attach images.

Tap  $\blacksquare \rightarrow$  Save draft to save the message for later delivery.

Tap  $\Longrightarrow$   $\rightarrow$  **Discard** to start over.

#### **Reading messages**

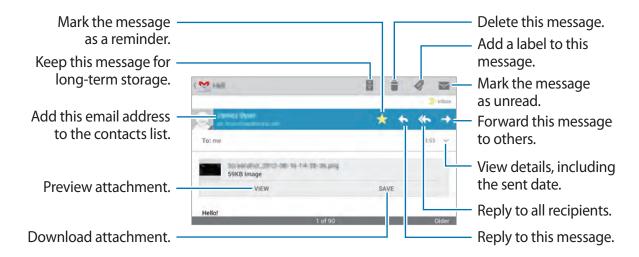

#### Labels

Google Mail does not use actual folders, but uses labels instead. When Google Mail is launched, it displays messages labelled Inbox.

Tap 5 to manually retrieve new messages.

To add a label to a message, select the message, tap  $\mathbb{Q}$ , and then select the label to assign.

## **Talk**

Use Talk to chat with others via Google Talk.

Tap **Talk** on the Applications screen.

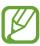

This application may not be available depending on the region or service provider.

### **Public profile**

Tap the account ID at the top of the friends list to change the availability status, image, or status message.

#### **Adding friends**

Tap 4, enter the email address of the friend to add, and then tap **Done**.

### **Chatting with friends**

Select a friend from the friends list, enter a message in the field at the bottom of the screen, and then tap  $\geq$ .

To add a friend to chat, tap  $\Longrightarrow$  Add to chat.

To end the chat, tap  $\Longrightarrow$  End chat.

#### Switching between chats

To switch between chats, scroll left or right.

#### **Deleting chat history**

Chats are automatically saved. To delete chat history, tap  $\Longrightarrow$   $\rightarrow$  Clear chat history.

## **ChatON**

Use ChatON to chat with any device that has a mobile phone number.

Tap **ChatOn** on the Applications list.

Create the buddies list by entering phone numbers or email addresses of Samsung accounts, or selecting buddies from the list of suggestions. If ChatON is installed on a friend's device, the friend is added to your buddies list automatically.

Select a buddy to start chatting.

## Google+

Use Google+ social network service to create groups to send and receive instant messages and upload your photos.

Tap Google+ on the Applications list.

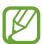

This application may not be available depending on the region or service provider.

Scroll left or right to change the category, and then scroll up or down to view posts from your circles. To create a post, tap .

Tap Home and use the following services:

- **Home**: View posts grouped by featured, your circle, or nearby.
- **Profile**: View your activities in Google+.
- My photos: View images you have uploaded.
- Events: View upcoming events.
- · Hangouts: Video chat with others.
- Messenger: Chat with others.
- Circles: Manage your circles.
- Local: Search for nearby restaurants, banks, bus stops, and more.
- Notifications: Display notifications.

## Messenger

Use Messenger to chat with others via Google+ instant messaging service.

Tap Messenger on the Applications list.

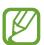

This application may not be available depending on the region or service provider.

Select a friend from the friends list, enter a message in the field at the bottom of the screen, and then tap  $\triangleright$ .

## Web & network

#### Internet

Use Internet to browse the Internet.

Tap Internet on the Applications screen.

#### Viewing webpages

Tap the address field, enter the web address, and then tap Go.

#### Opening a new page

Tap  $\longrightarrow$  New window.

To go to another webpage, tap [3], scroll left or right, and tap the page to select it.

## Searching the web by voice

Tap the address field, tap 

, speak a keyword, and then select one of the suggested keywords that appear.

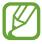

This feature may not be available depending on the region or service provider.

#### **Bookmarks**

To bookmark the current webpage, tap  $\Longrightarrow$  **Bookmark this page**.

To open a bookmarked webpage, tap and select one.

Web & network

#### **History**

Tap  $\blacksquare \rightarrow$  History to open a webpage from the list of recently-visited webpages. To clear the history, tap  $\blacksquare \rightarrow$  Clear history.

Tap  $\square$   $\rightarrow$  History  $\rightarrow$  Most visited to open a webpage from the list of most visited webpages.

#### Links

Tap and hold a link on the webpage to open it in a new page, bookmark, save, share, or copy.

To view saved webpages, tap ■ Downloads.

#### **Sharing webpages**

To share a webpage address with others, tap  $\blacksquare \rightarrow$  Share page.

To share a part of a webpage, tap and hold the desired text, tap **Share**.

### **Chrome**

Use Chrome to search for information and browse webpages.

Tap **Chrome** on the Applications screen.

#### Viewing webpages

Tap the address field, enter the web address, and then tap Go.

## Opening a new page

Tap  $\longrightarrow$  New tab.

To go to another webpage, tap , and tap the page from the thumbnails.

#### Searching the web by voice

Tap the address field, tap  $\P$ , speak a keyword, and then select one of the suggested keywords that appear.

#### **Bookmarks**

To bookmark the current webpage, tap  $\Longrightarrow \Rightarrow$ , enter details, such as name and web address, and then tap **Save**.

To open a bookmarked webpage, tap  $\Longrightarrow$  **Bookmarks**, and then select one.

### **Sharing webpages**

To share a webpage address with others, tap  $\Longrightarrow$  Share....

To share a part of a webpage, tap and hold the desired text, tap **Share**.

#### Syncing with other devices

Sync open tabs and bookmarks to use with Chrome on another device, when you are logged in with the same Google account.

To view open tabs on other devices, tap  $\Longrightarrow$  Other devices. Select a webpage to open. To view bookmarks, tap  $\bigstar$ .

## **Bluetooth**

Bluetooth creates a direct wireless connection between two devices over short distances. Use Bluetooth to exchange data or media files with other devices.

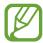

- Samsung is not responsible for the loss, interception, or misuse of data sent or received via the Bluetooth feature.
- Always ensure that you share and receive data with devices that are trusted and properly secured. If there are obstacles between the devices, the operating distance may be reduced.
- Some devices, especially those that are not tested or approved by the Bluetooth SIG, may be incompatible with your device.
- Do not use the Bluetooth feature for illegal purposes (for example, pirating copies
  of files or illegally tapping communications for commercial purposes).
   Samsung is not responsible for the repercussion of illegal use of the Bluetooth
  feature.

To activate Bluetooth, on the Applications screen, tap **Settings** → **Bluetooth**, and then drag the **Bluetooth** switch to the right.

## Pairing with other Bluetooth devices

On the Applications screen, tap **Settings**  $\rightarrow$  **Bluetooth**  $\rightarrow$  **Scan**, and detected devices are listed. Select the device you want to pair with, and then accept the auto-generated passkey on both devices to confirm.

## Sending and receiving data

Many applications support data transfer via Bluetooth. An example is Gallery. Open **Gallery**, select an image, tap  $\leq \rightarrow$  **Bluetooth**, and then select one of the paired Bluetooth devices. After that, accept the Bluetooth authorisation request on the other device to receive the image. The transferred file is saved in the **Bluetooth** folder.

## **AllShare Play**

AllShare Play enables you to play contents saved on various devices over the Internet. You can play and send any file on any device to another device or web storage server via AllShare Play.

To use the AllShare Play service, you must sign in to your Google and Samsung accounts, and register two or more devices as file servers. The registration methods may vary depending on the device type. To get more details about using AllShare Play, tap  $\Longrightarrow FAQ$ .

Tap AllShare Play on the Applications screen.

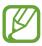

This application may not be available depending on the region or service provider.

#### Sending a file

Select a device or web storage and a file, and then tap .

#### Sharing a file

Select a device or web storage and a file, tap <, and then use the following options:

- **Group Cast**: Share screens with multiple other devices that are connected to the same Wi-Fi network.
- Send to Nearby Users: Share files with nearby devices that have AllShare Play activated.

## Playing a file on a remote device

Select a device or web storage and a file, and then tap .

#### Managing contents on a web storage server

Select a web storage server, and then view and manage files.

# **Application & media stores**

## **Play Store**

Use Play Store to purchase and download applications and games that are able to run on the device.

Tap **Play Store** on the Applications screen.

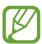

This application may not be available depending on the region or service provider.

#### **Installing applications**

Browse applications by category, or tap  $\mathbf{Q}$  to search with a keyword.

Select an application to view information. To download it, tap **Install**. If there is a charge for the application, tap the price, and follow on-screen instructions to complete the purchase process.

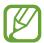

- When a new version is available for any installed application, an update icon appears at the top of the screen to alert you to the update. Open the notifications panel and tap the icon to update the application.
- To install applications that you downloaded from other sources, you must tap
   Settings → More settings → Security → Unknown sources.

#### **Uninstalling applications**

Uninstall the applications purchased from Play Store.

Tap  $\Longrightarrow$  My Apps, select an application to delete in the list of installed applications, and then tap Uninstall.

## Samsung Apps

Use Samsung Apps to purchase and download dedicated Samsung applications. For more information, visit www.samsungapps.com.

Tap **Samsung Apps** on the Applications screen.

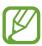

This application may not be available depending on the region or service provider.

If a Samsung account is not registered, follow on-screen instructions to create a Samsung account. To complete the subscription process, read the terms and conditions, and then tap **Accept** to agree to them.

#### **Installing applications**

Browse applications by category. Tap 🔳 to select a category.

To search for an application, tap at the top of the screen, and then enter a keyword in the search field.

Select an application to view information. To download it, tap Get.

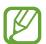

When a new version is available for any installed application, an update icon appears at the top of the screen to alert you to the update. Open the notifications panel and tap the icon to update the application.

## **S Suggest**

Use S Suggest to find and download the latest applications suggested by Samsung.

Tap **S Suggest** on the Applications screen.

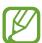

This application may not be available depending on the region or service provider.